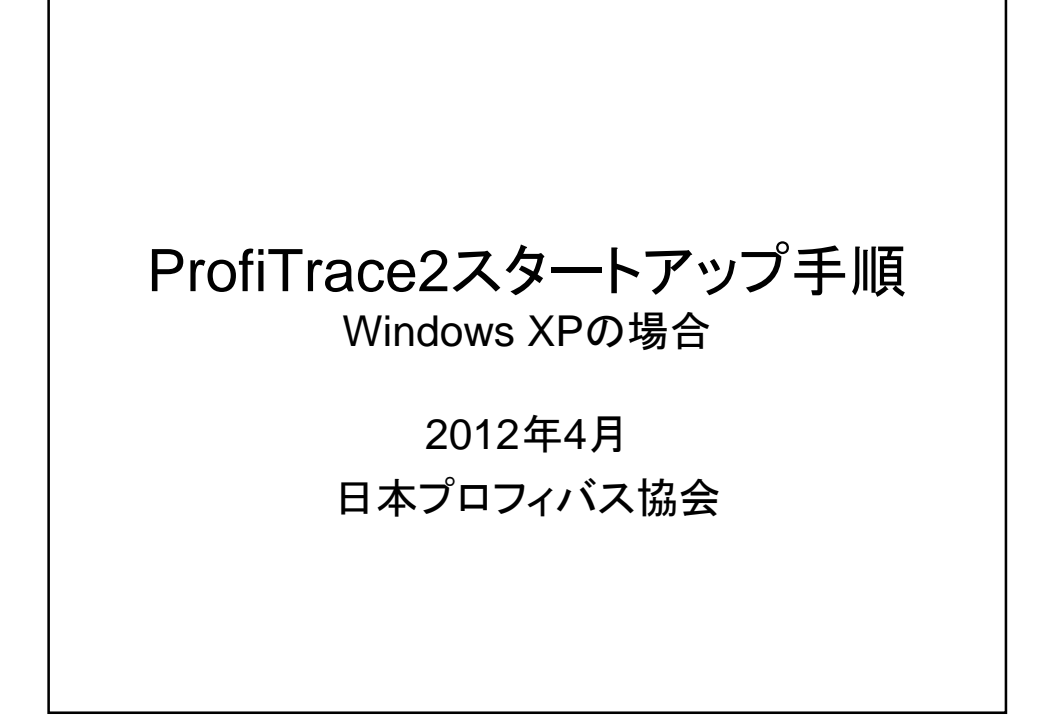

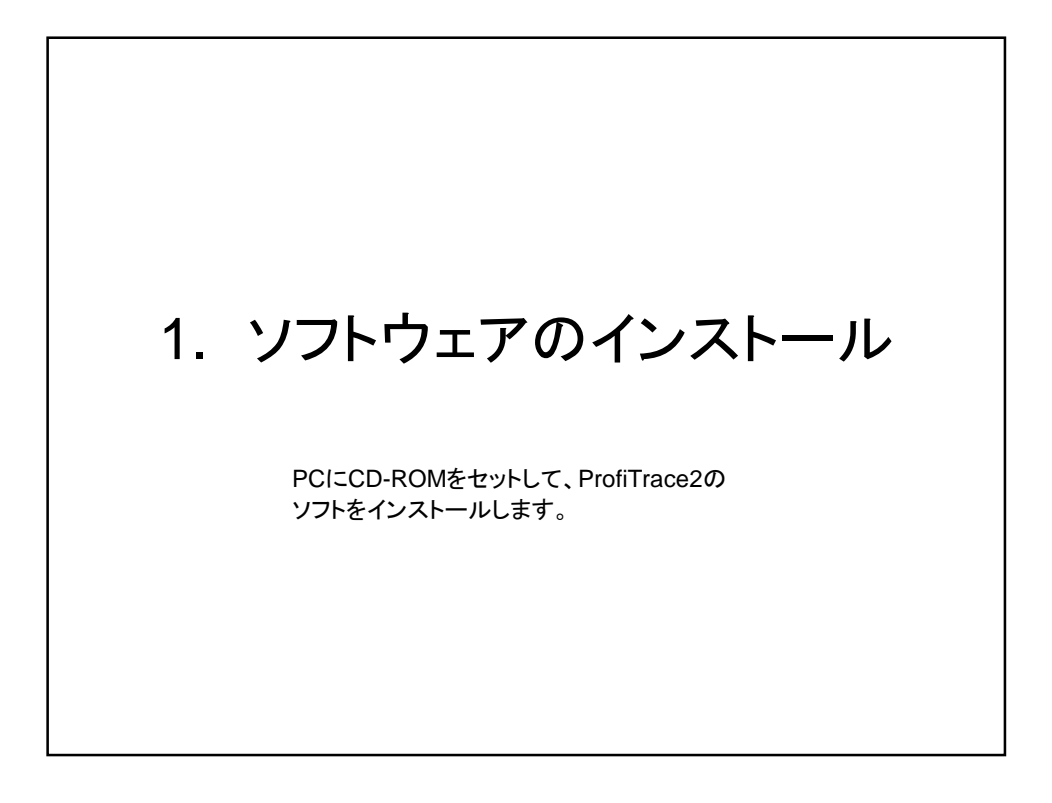

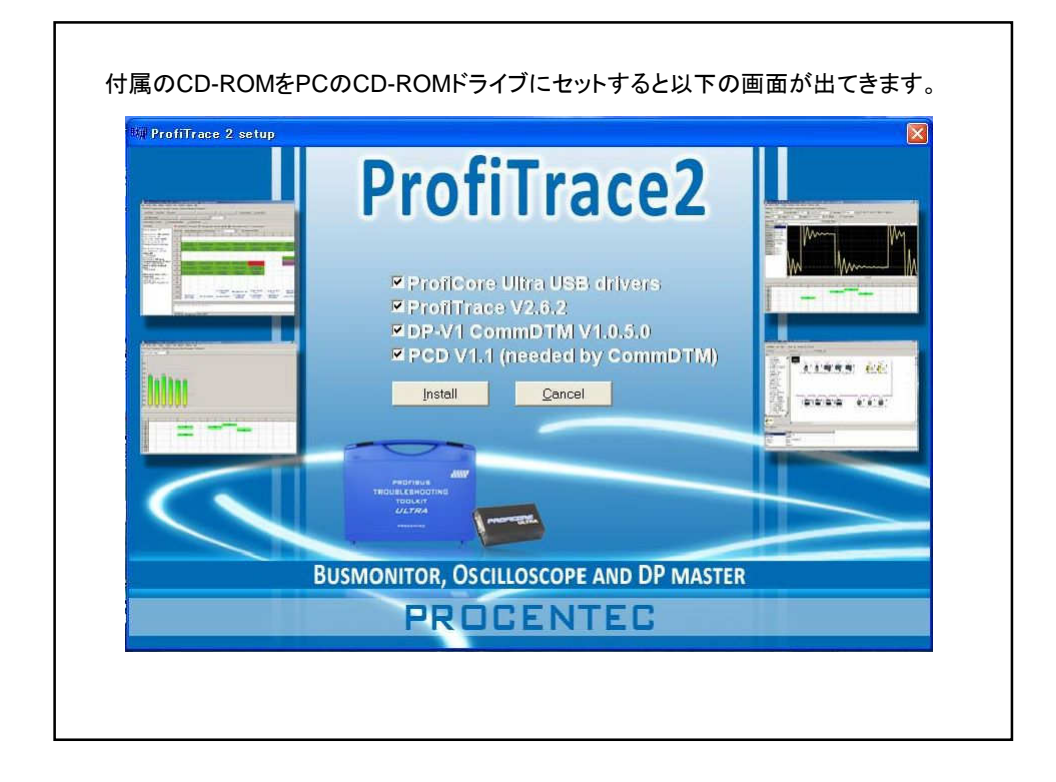

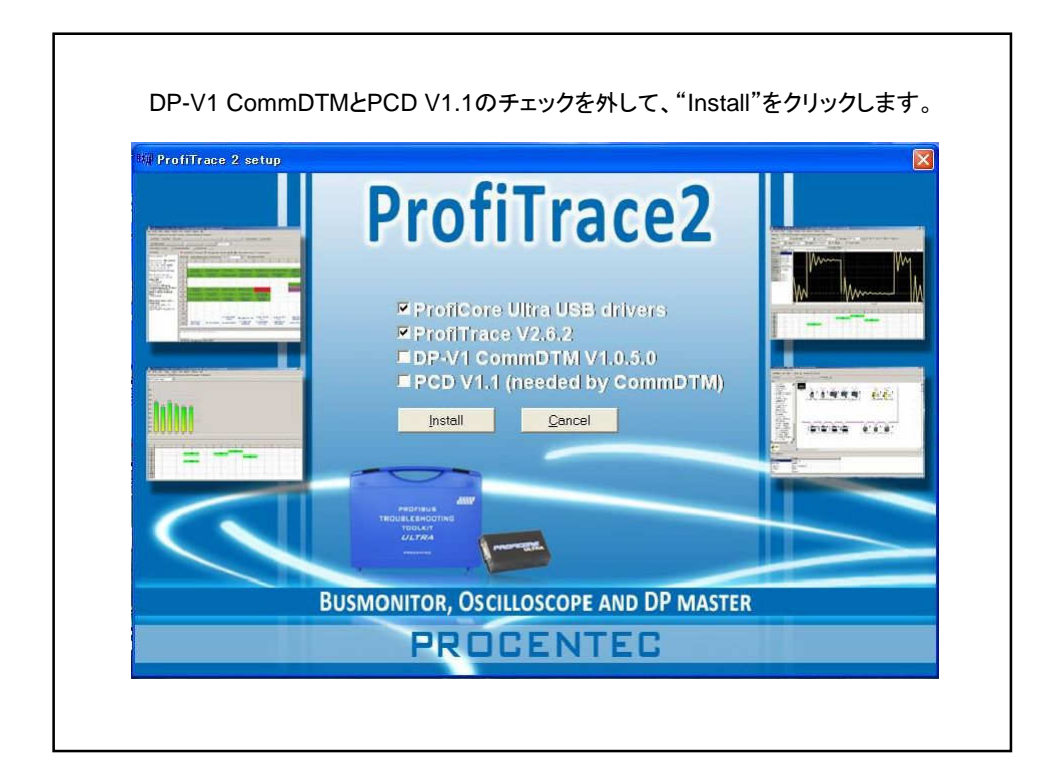

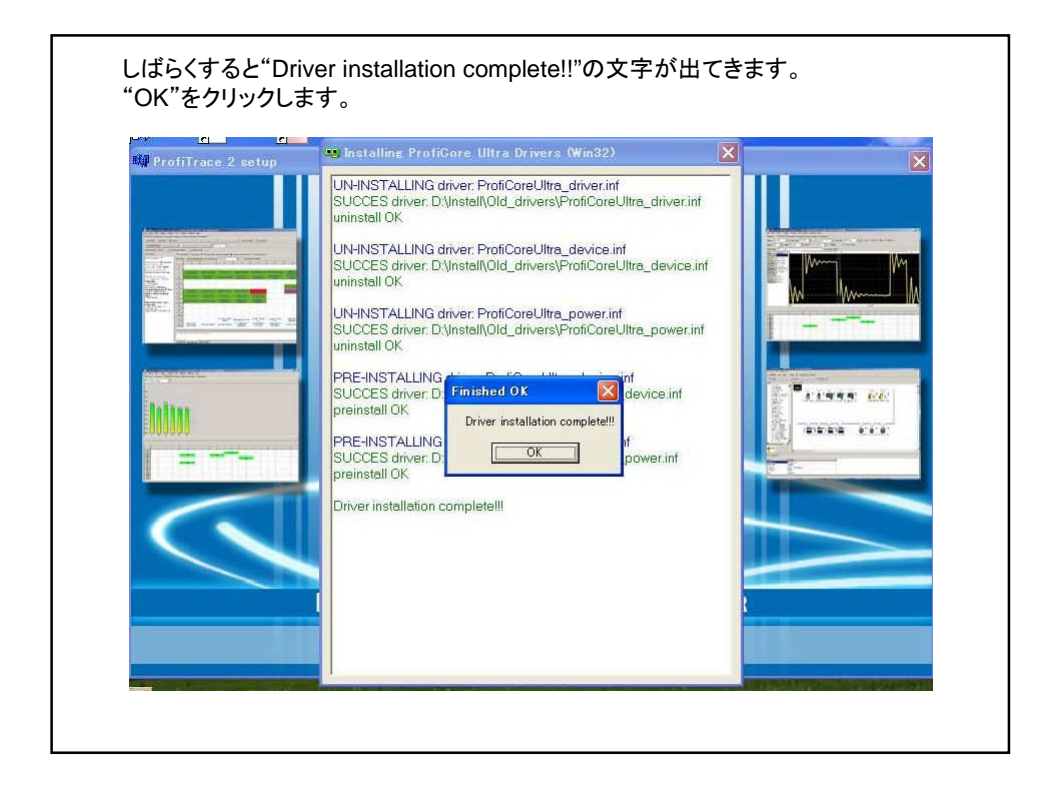

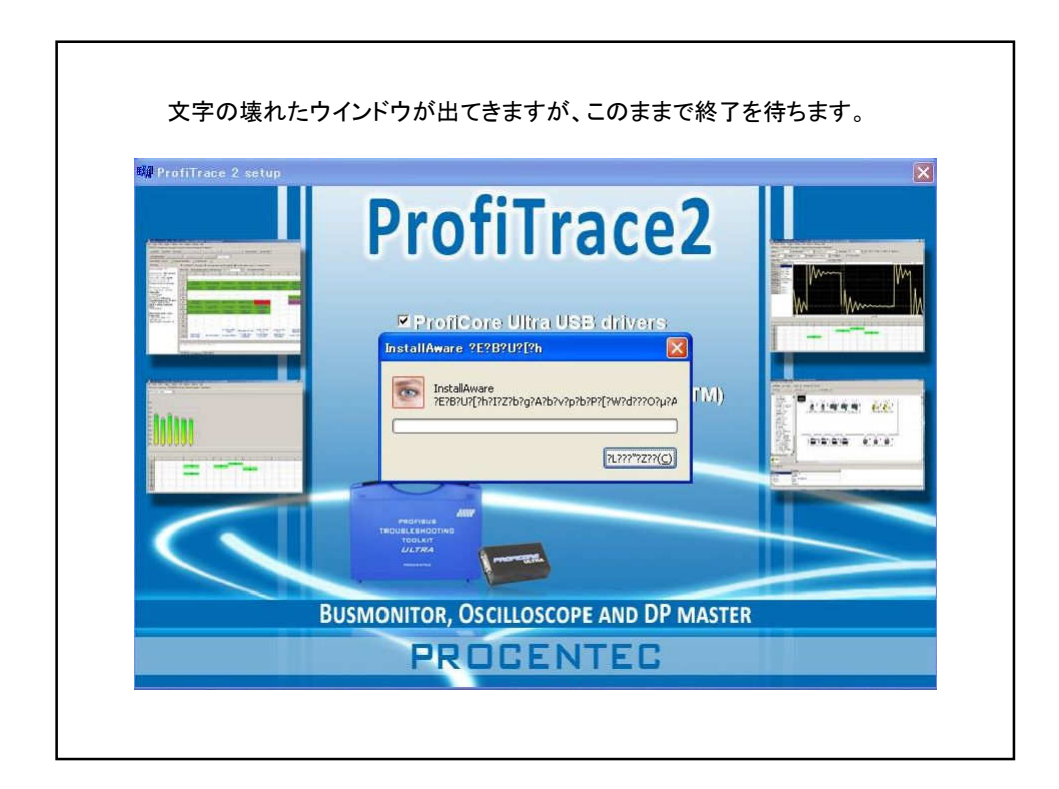

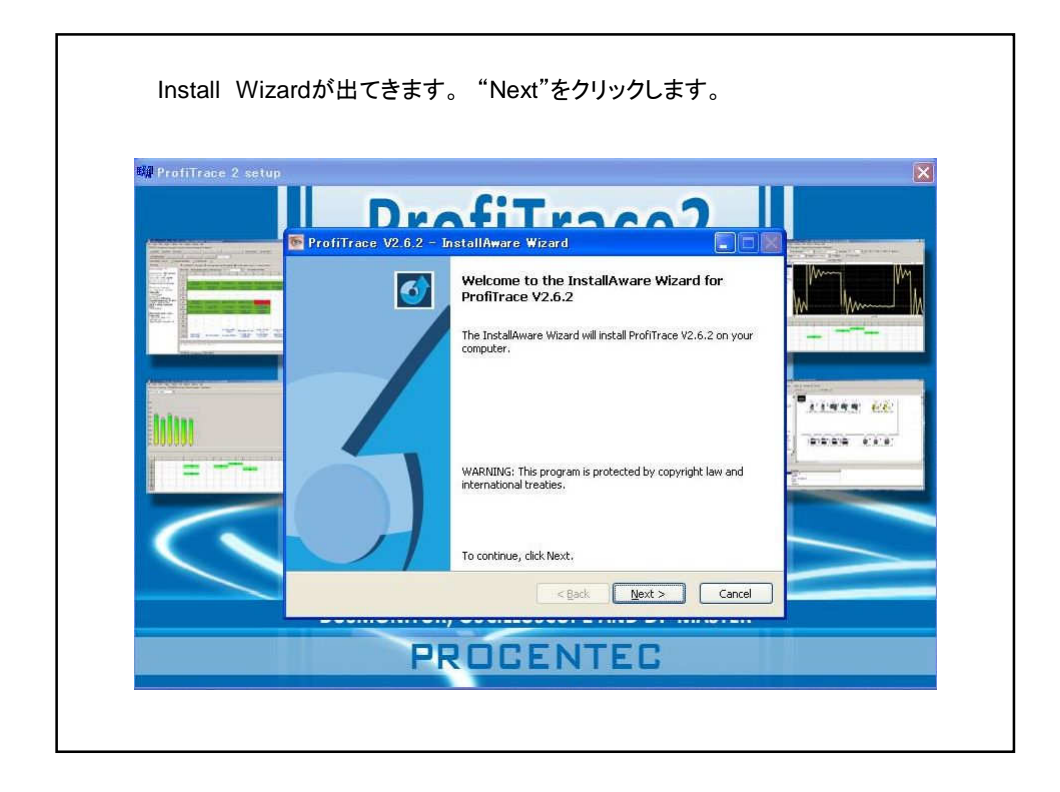

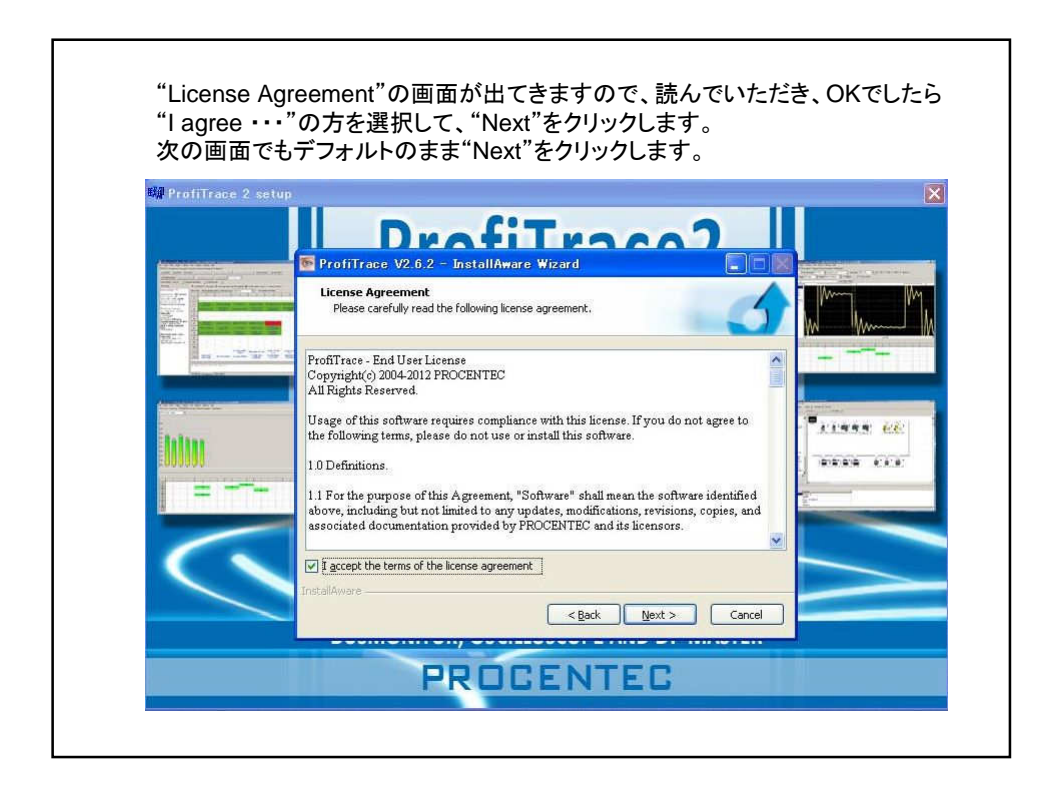

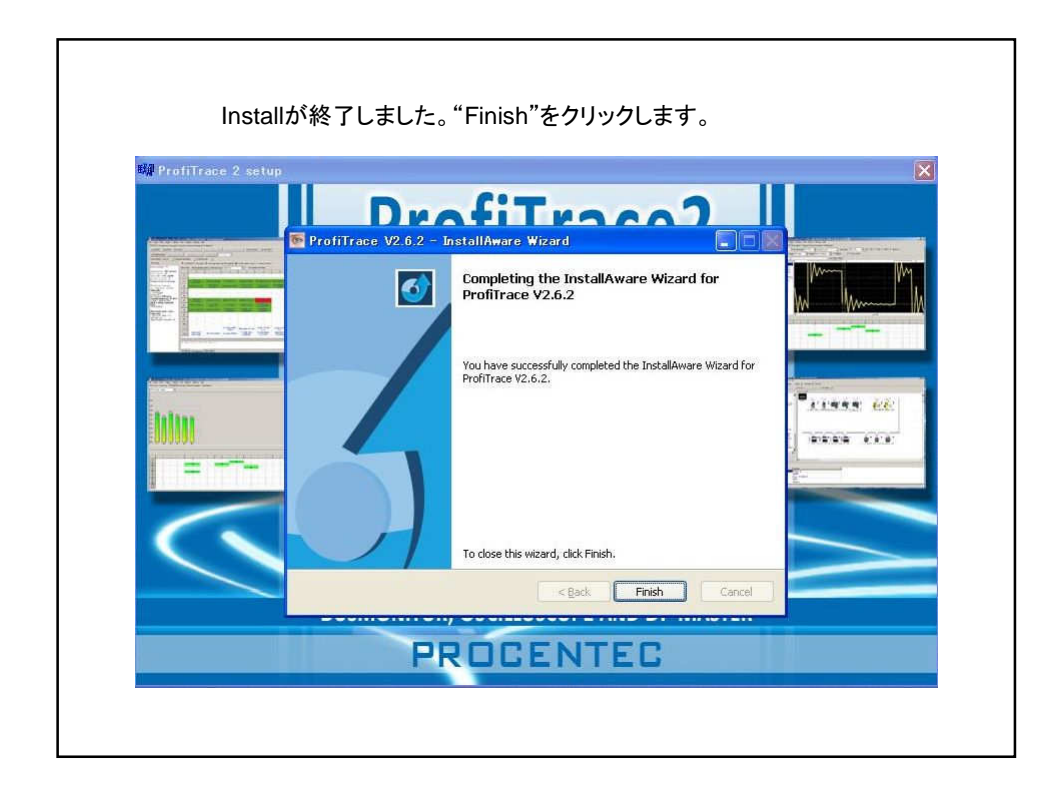

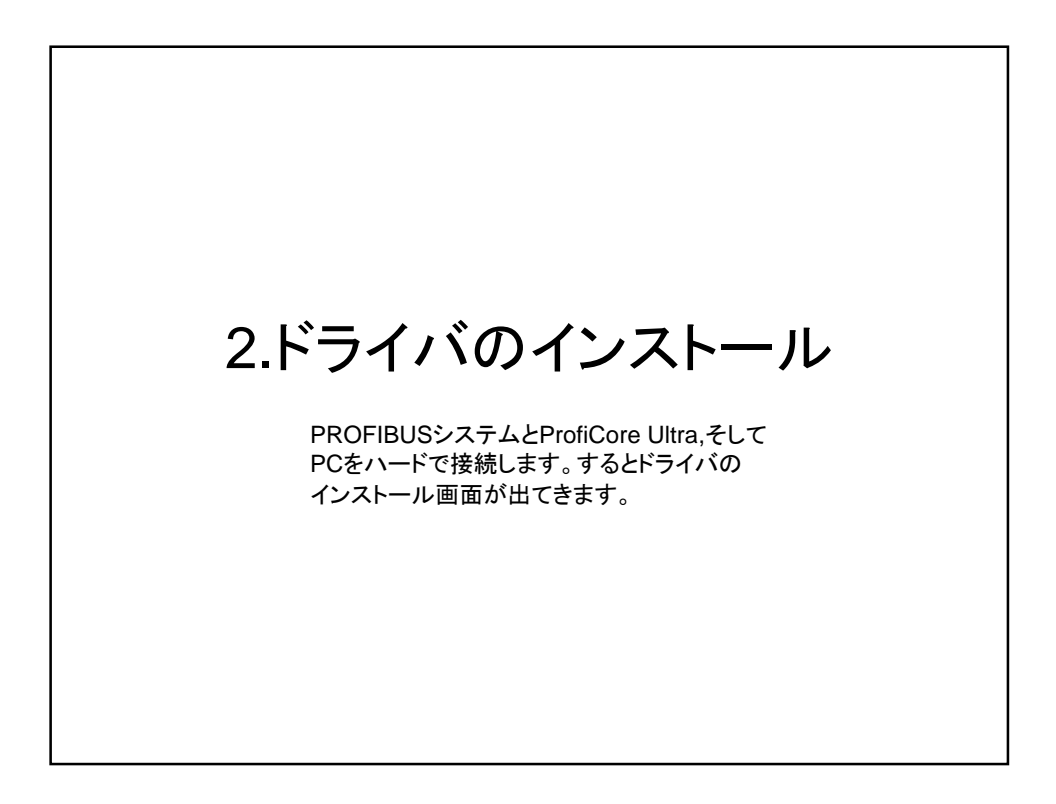

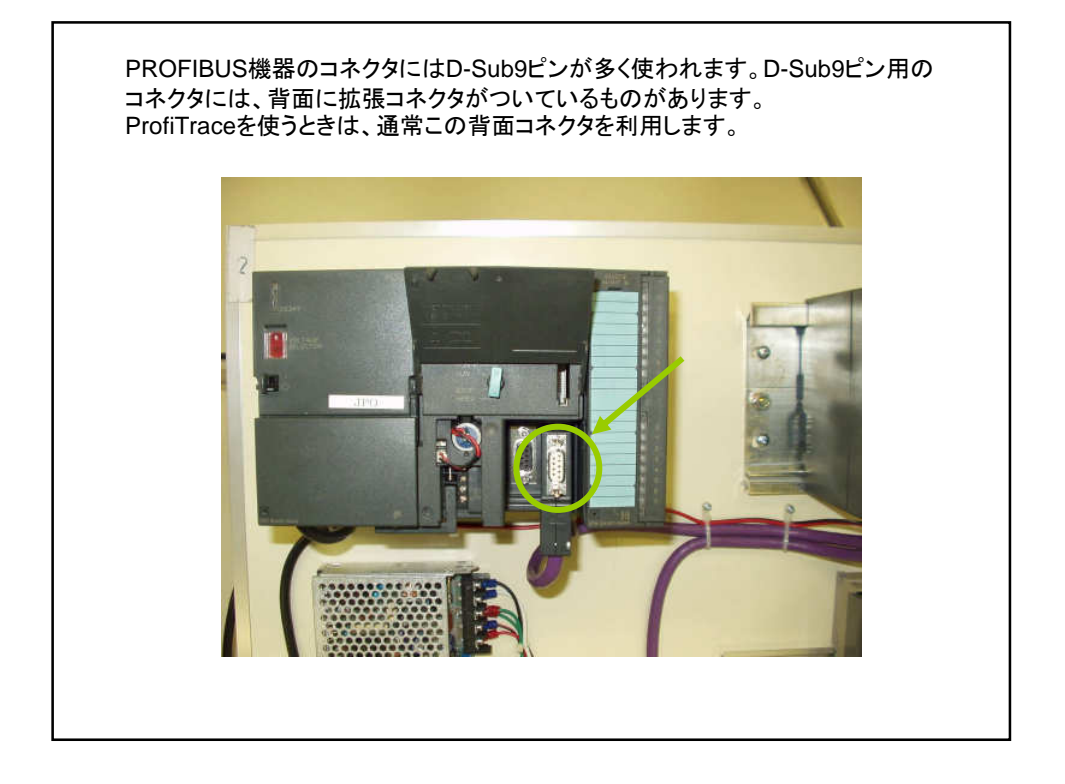

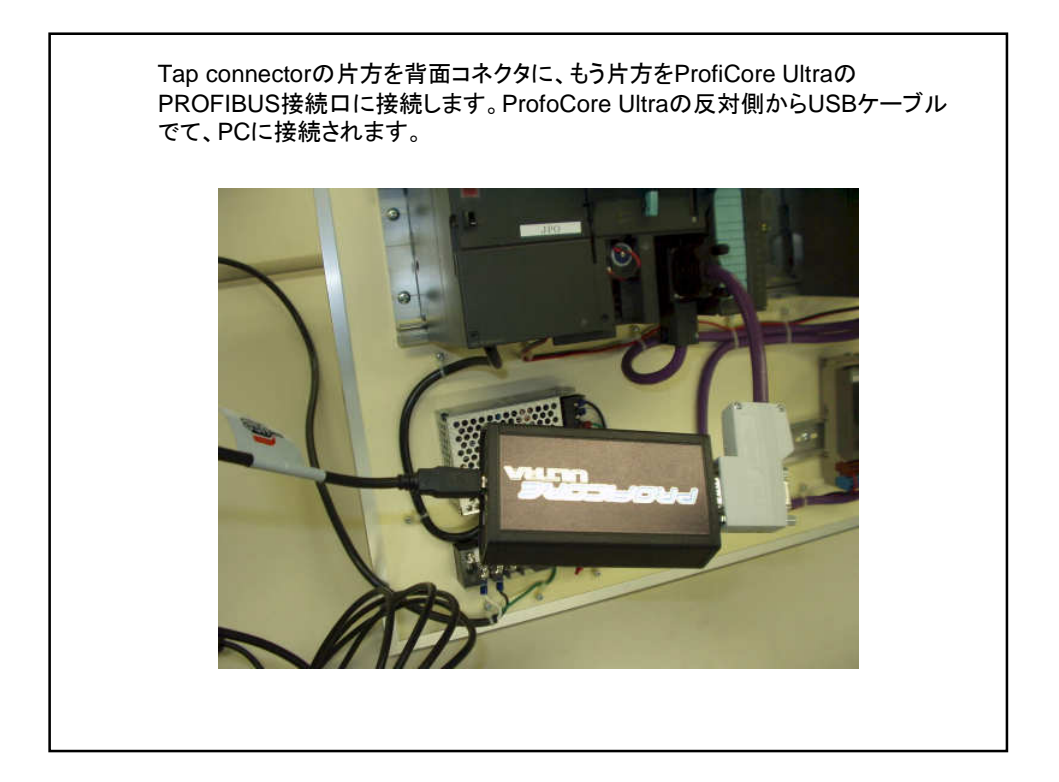

PROFIBUSシステムが動いていたら、以下の画面が出てきます。 CD-ROMがインストールされていることを確認して、"一覧または 特定の場所からインストールする"を選択し、"次へ"をクリックします。 次の画面で、ソフトがある場所はCD-ROMを指定します。

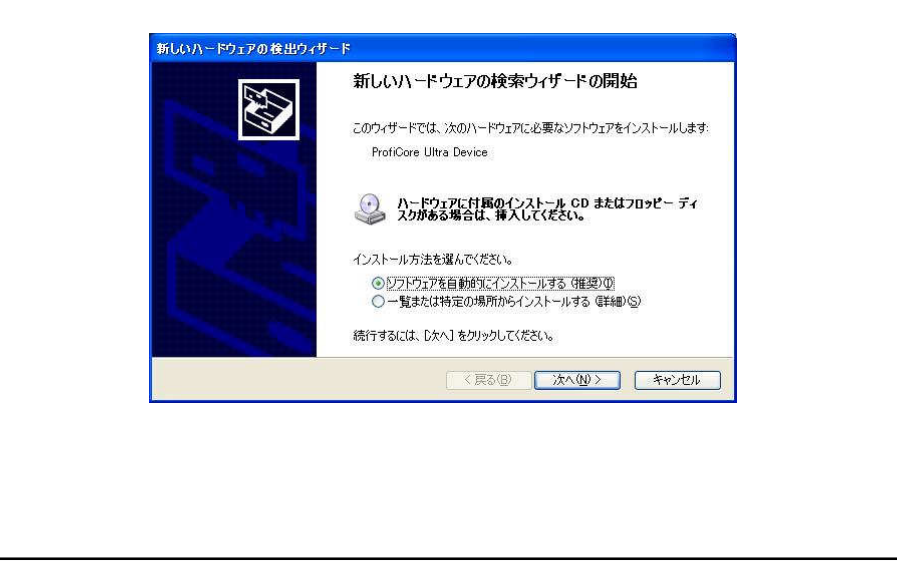

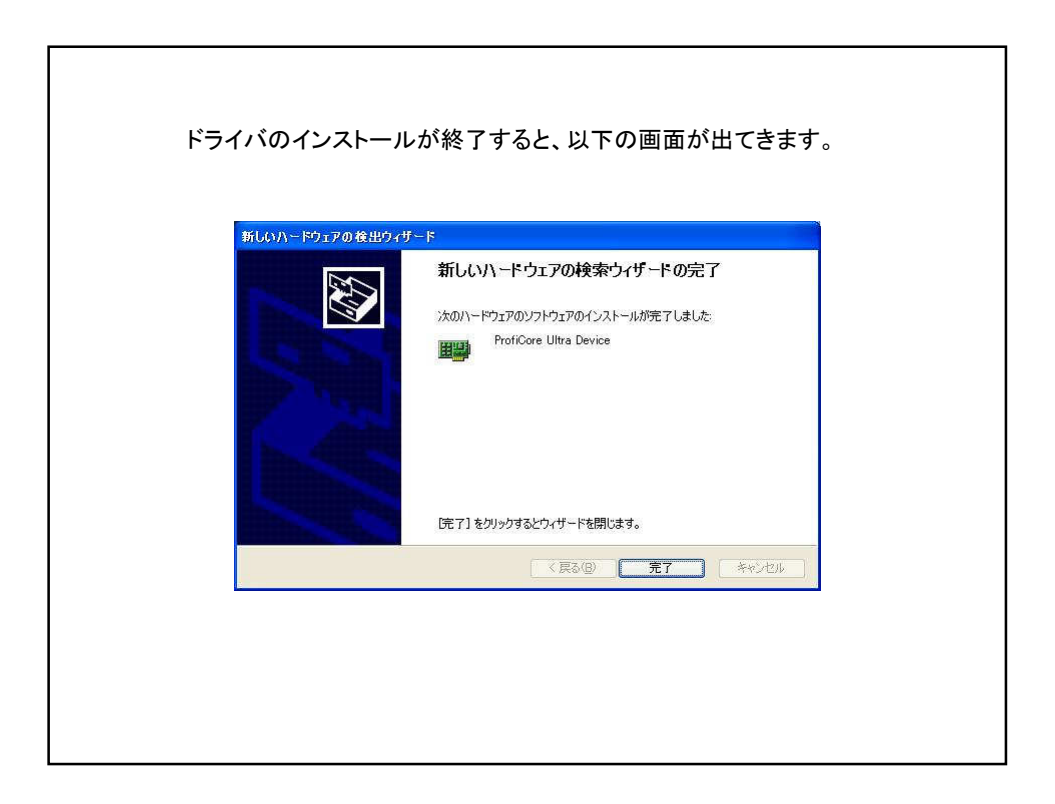

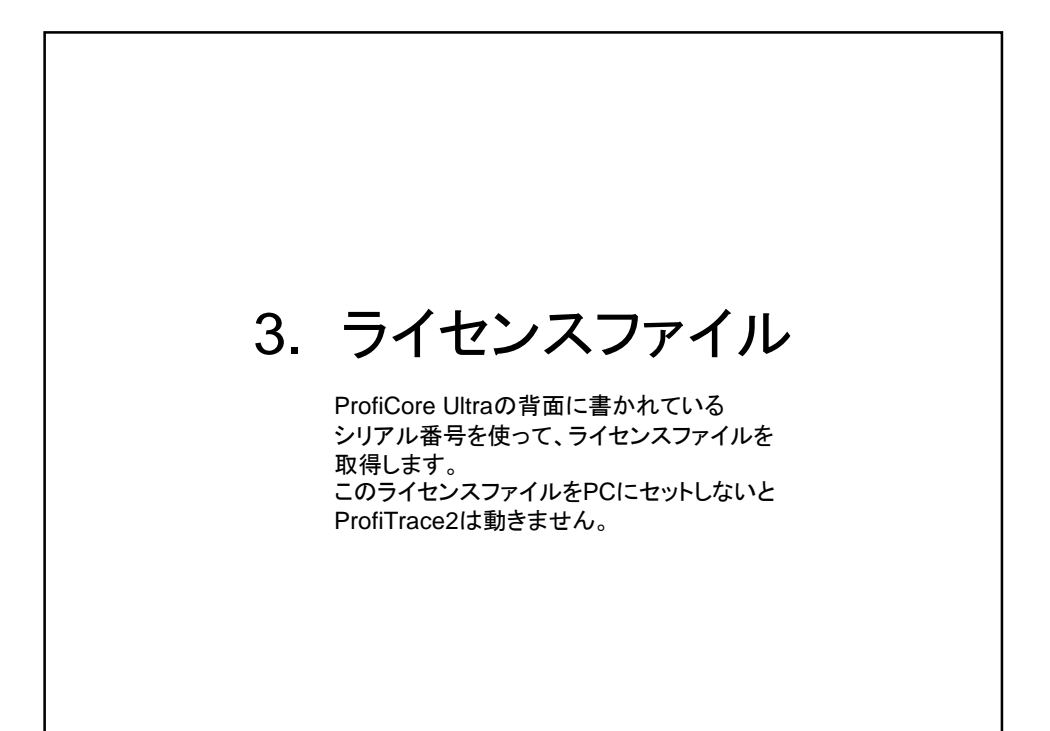

ライセンスファイルの取得方法 1. インターネットで www.procentec.com/licenses のページを開きます。 2. 開いたページの中で、Companyに貴社名、Nameにお名前、E-mail addressに ご自身のE-mailアドレスを入力します。ProfiCore ser. Numberのところに、お届け したProfiCore Ultraの裏面に書いてあるシリアル番号を入力します。 3. Submit ボタンをクリックします。 4. ライセンスファイルのダウンロード画面が出てきますので、右クリックで指定して、 ファイルをPCの中に保存してください。

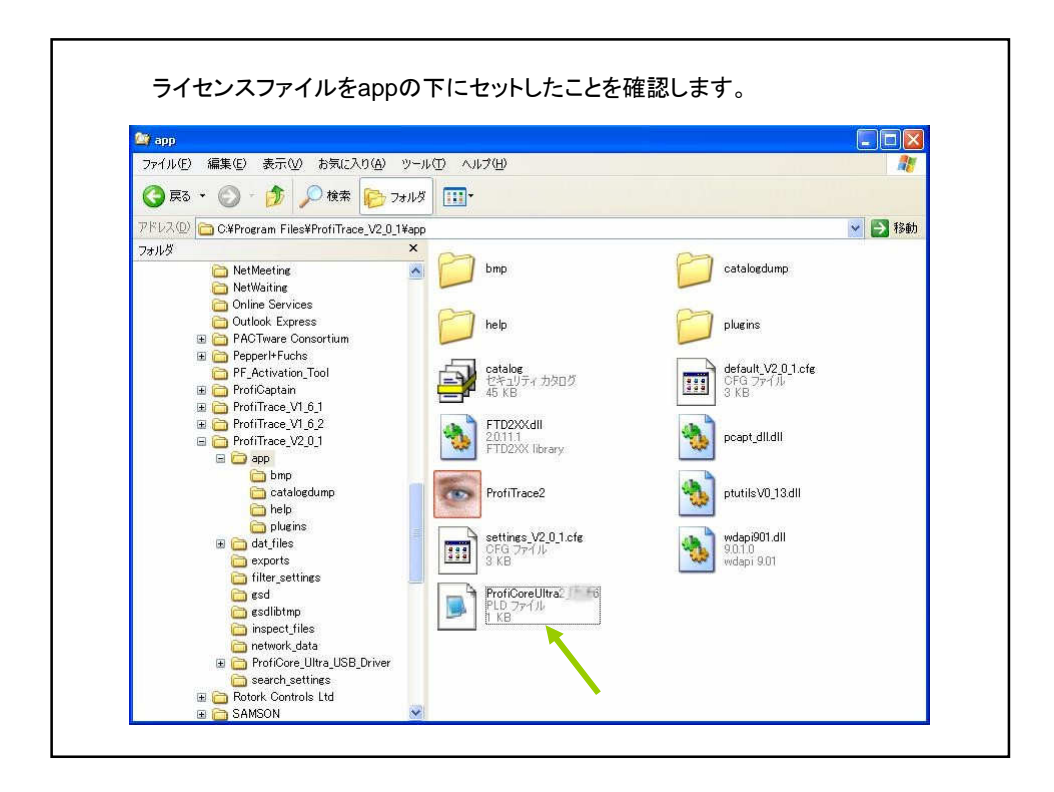

![](_page_8_Figure_1.jpeg)

![](_page_9_Figure_0.jpeg)

![](_page_9_Picture_28.jpeg)

![](_page_10_Picture_17.jpeg)

г

![](_page_10_Figure_1.jpeg)

![](_page_11_Figure_0.jpeg)

![](_page_11_Figure_1.jpeg)

![](_page_12_Figure_0.jpeg)

![](_page_12_Picture_38.jpeg)